# СПИК. Комментарии к примерам

СПИК - сервис программной интеграции и коммуникации, используется для интеграции с информационными системами.

На Портале доступны примеры реализации работы со СПИК, написанные на языке JavaScript.

Чтобы начать работу с примерами, необходимо указать адрес Сервера приложений ПО «СКАУТ-Платформа». Для этого предназначен файл AddressProvider.js.

В строку

return http://spic.scout365.ru:8081/

нужно вписать адрес и порт сервера приложений, с которого планируется получать данные. Сделать это можно с помощью текстового редактора. В указанном примере фигурируют адрес и порт сервера СКАУТ 365.

#### Важно!

Для работы со СПИК в сети должен быть разрешены исходящие подключения по порту сервера приложений СКАУТ-Платформы.

- 1 Авторизация
- 2 Запрос списка транспортных средств
	- 2.1 Полный список доступных транспортных средств
	- 2.2 Список доступных групп транспортных средств
	- 2.3 Прочая информация по объектам мониторинга
- 3 Получение текущих данных
- 4 Рассылка отчётов
- 5 Получение статистик
- 6 Пример с картой

### Авторизация

Прежде, чем начать работы с примером авторизации, ознакомьтесь с принципами авторизации в СКАУТ-Платформа средствами СПИК.

Откройте файл LoginLogout.html, который находится в папке с примерами в директории Vauthorization. В открывшейся форме (рис. 1) следует ввести логин и пароль, соответствующие учётной записи на сервере СКАУТ-Платформы. После этого нажать кнопку Login. В результате сгенерируется Авторизационный токен (поле Authorization Token (Session Id)), он понадобится для дальнейшей работы. Для удобства скопируйте его в буфер обмена.

Для тестовой работы вы можете использовать логин и пароль демонстрационной учётной записи «demo/demo».

□ file:///D:/СПИК/Примеры/Authorization/LoginLogout.html

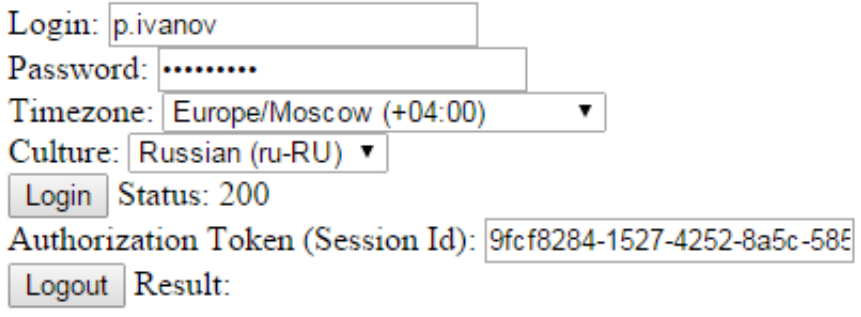

#### **Рисунок 1** – Авторизация

Нажатие на кнопке Login производит получение токена, из response.response.SessionId, после вызова loginOnServer, которому в качестве параметра передается [специальный запрос](/wiki/%D0%9A%D0%BE%D0%BD%D1%82%D1%80%D0%B0%D0%BA%D1%82%D1%8B%20%D0%B4%D0%B0%D0%BD%D0%BD%D1%8B%D1%85%20%D0%B0%D0%B2%D1%82%D0%BE%D1%80%D0%B8%D0%B7%D0%B0%D1%86%D0%B8%D0%B8.%20%D0%A1%D0%9F%D0%98%D0%9A/)  **[SpicAuthorizationRequest](/wiki/%D0%9A%D0%BE%D0%BD%D1%82%D1%80%D0%B0%D0%BA%D1%82%D1%8B%20%D0%B4%D0%B0%D0%BD%D0%BD%D1%8B%D1%85%20%D0%B0%D0%B2%D1%82%D0%BE%D1%80%D0%B8%D0%B7%D0%B0%D1%86%D0%B8%D0%B8.%20%D0%A1%D0%9F%D0%98%D0%9A/)**.

### **Запрос списка транспортных средств**

 Прежде, чем начать работы с примером запроса списка транспортных средств, ознакомьтесь с [описанием запроса объектов мониторинга в СПИК.](/wiki/%D0%90%D0%B2%D1%82%D0%BE%D1%80%D0%B8%D0%B7%D0%B0%D1%86%D0%B8%D1%8F%20%D0%B2%20%D0%A1%D0%9F%D0%98%D0%9A/)

Примеры, предназначенные для получения списка транспортных средств, находятся в папке\Units.

### **Полный список доступных транспортных средств**

 Файл **GetAllUnits.html** предназначен для запроса списка доступных объектов. При открытии файла появится форма, изображённая на рис. 2.

 В поле « **Puthereyourauthorizationtoken**» нужно ввести *Авторизационный токен*, который был получен с помощью файла **LoginLogout.html**. После этого нажать кнопку **Updatetable***,*в результате чего будет отображён список доступных объектов, где

**UnitId**– идентификатор объекта мониторинга в базе данных;

**Name** – название объекта мониторинга;

#### **Description** – описание объекта мониторинга.

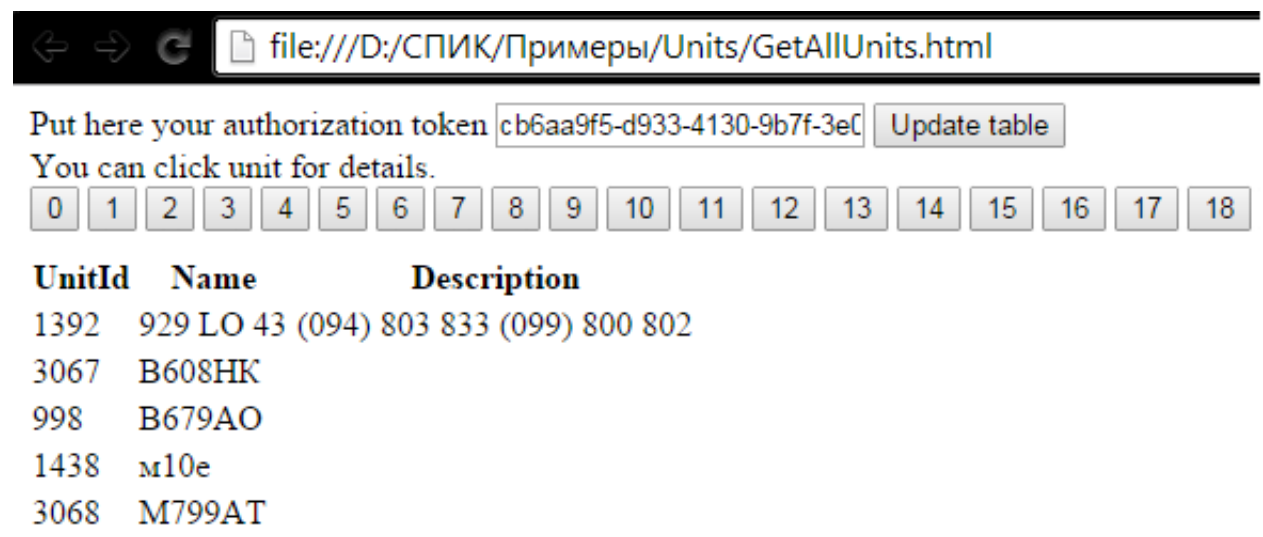

Иначе говоря, элементы визуального интерфейса обращаются к следующим методам:

- Кнопка Updatetable производит обращение к getAllUnitsCount, после чего они разбиваются на страницы и запрашивается информация по первой странице обращением к getUnitsPage.
- Клик на кнопке с номером страницы получает часть списка транспортных средств, обращаясь к getUnitsPage.
- Двойной клик на строчке с транспортным средством получает информацию о конкретном транспортном средстве обращением к getUnit.

### **Cписок доступных групп транспортных средств**

 Файл **UnitGroups.html** предназначен для того, чтобы продемонстрировать возможность запроса **групп объектов мониторинга** через СПИК. При открытии файла появится форма, изображённая на рис. 3.

 Вполе « **Puthereyourauthorizationtoken**» нужно ввести *Авторизационный токен*, который был получен с помощью файла **LoginLogout.html**. После этого нажать кнопку **Getunitgroups***,* в результате чего будет отображён список доступных групп, где

**Groupid**– идентификатор группы объектов мониторинга в базе данных;

**Name** – название группы объектов мониторинга;

**Unitsids** – список идентификаторов объектов мониторинга.

Справа от названия отображаются идентификаторы объектов, принадлежащих данным группам.

□ file:///D:/СПИК/Примеры/Units/UnitGroups.html

Put here your authorization token cb6aa9f5-d933-4130-9b7f-3eC Get unit groups

**Group** id **Name** f8ee5673-207b-4fd0-Android 1296.2790.1064.1065.1066.971.1167.931  $he17-$ 2209319e1102 33cb6045-2a7e-495d-CKAVT-MASK 2522.2523.2524.2525.2526.2527.2528.2529 aefd-8e622abb1903

**Рисунок 3** – Запрос групп объектов мониторинга.

 Нажатие на кнопке производит обращение к getUnitsGroups и возвращает unitGroups[i].Id, unitGroups[i].GroupName, unitGroups[i].UnitIds.

# Прочая информация по объектам мониторинга

Описание возможностей файла Units.html

При открытии файла отображается четыре строки вида (рис. 4):

\*\*\* Id<TekcTOBOe поле><кнопка «Get \*\*\*\* units»>

Эти строки друг с другом не связаны - каждая выполняет отдельную функцию и поле только для Hee.

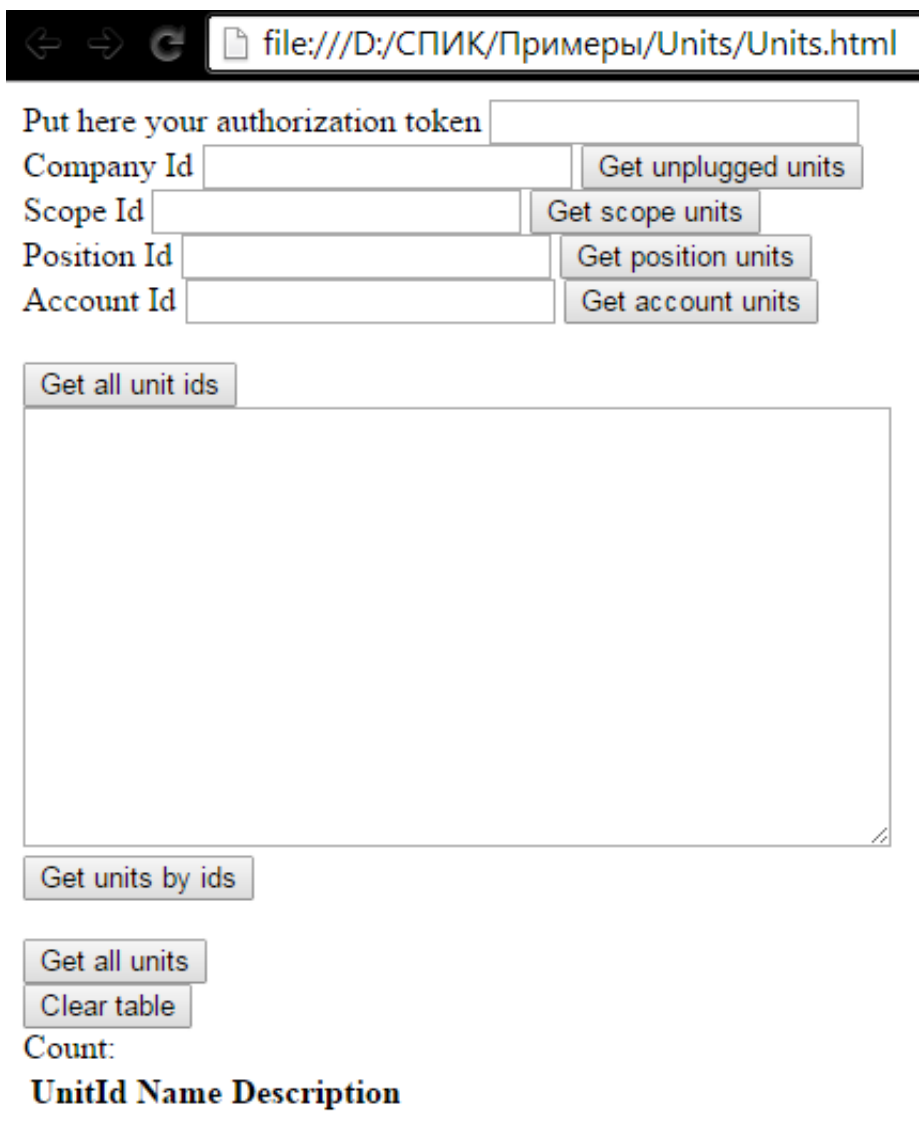

**Рисунок 4 - Units.html.** 

Описание элементов файла представлено в Таблице 1.

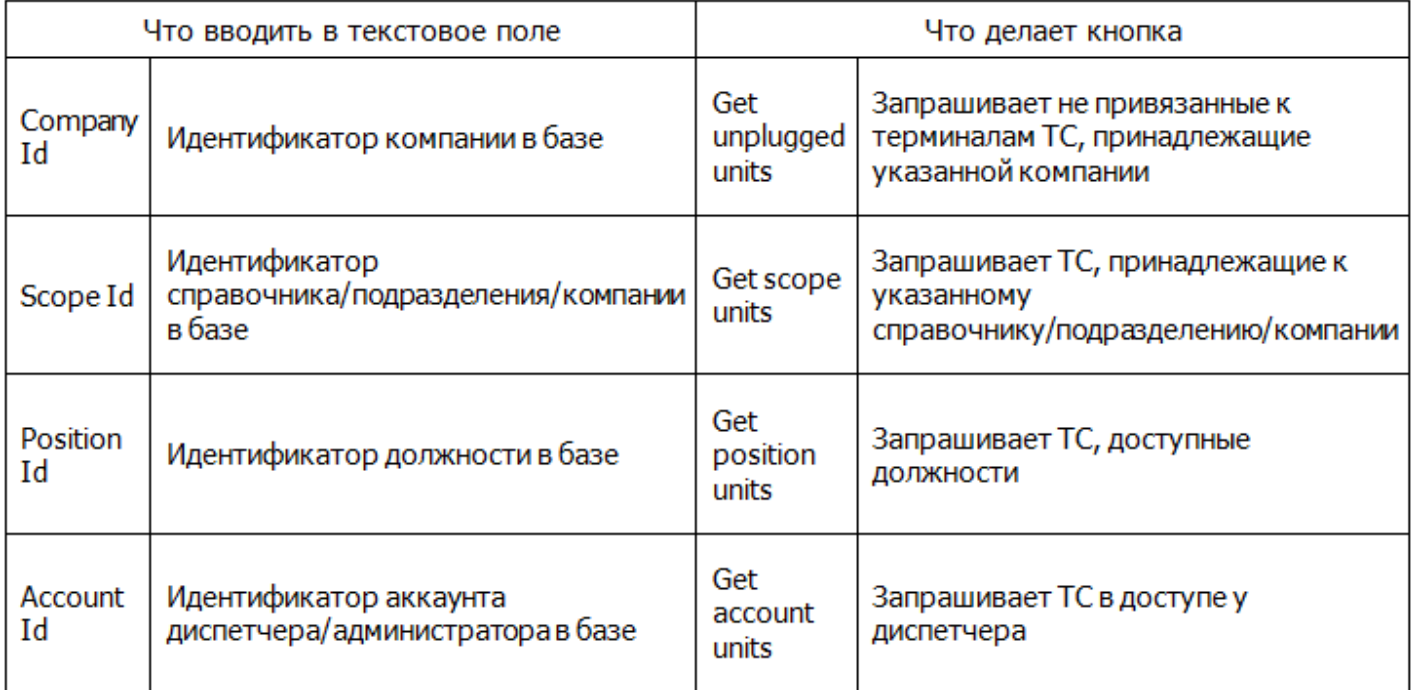

### **Таблица 1.** Назначение кнопок и полей в файле Units.html

Для получения ответа производится обращение к getUnits.

Кнопка *Get all unit ids*получает Id всехТС.

Все кнопки из таблицы и кнопка *Getallunitids* выводят результат в большое текстовое поле.

 Кнопка **Getunitsbyids** запрашивает подробную информацию (Description) о ТС в соответствии с идентификаторами из большого текстового поля.

 Кнопка **Getallunits** запрашивает все объекты мониторинга, доступные диспетчеру, и выводит их в таблице.

 Подробнее о доступных контрактах читайте в статье [Контракт сервиса запроса транспортного](/wiki/%D0%9A%D0%BE%D0%BD%D1%82%D1%80%D0%B0%D0%BA%D1%82%20%D1%81%D0%B5%D1%80%D0%B2%D0%B8%D1%81%D0%B0%20%D0%B7%D0%B0%D0%BF%D1%80%D0%BE%D1%81%D0%B0%20%D1%82%D1%80%D0%B0%D0%BD%D1%81%D0%BF%D0%BE%D1%80%D1%82%D0%BD%D0%BE%D0%B3%D0%BE%20%D1%81%D1%80%D0%B5%D0%B4%D1%81%D1%82%D0%B2%D0%B0.%20%D0%A1%D0%9F%D0%98%D0%9A/) [средства. СПИК.](/wiki/%D0%9A%D0%BE%D0%BD%D1%82%D1%80%D0%B0%D0%BA%D1%82%20%D1%81%D0%B5%D1%80%D0%B2%D0%B8%D1%81%D0%B0%20%D0%B7%D0%B0%D0%BF%D1%80%D0%BE%D1%81%D0%B0%20%D1%82%D1%80%D0%B0%D0%BD%D1%81%D0%BF%D0%BE%D1%80%D1%82%D0%BD%D0%BE%D0%B3%D0%BE%20%D1%81%D1%80%D0%B5%D0%B4%D1%81%D1%82%D0%B2%D0%B0.%20%D0%A1%D0%9F%D0%98%D0%9A/)

#### **Получение текущих данных**

 Прежде, чем начать работы с примером запроса текущих данных, ознакомьтесь со статьей [Запрос](/wiki/%D0%97%D0%B0%D0%BF%D1%80%D0%BE%D1%81%20%D0%BE%D0%BD%D0%BB%D0%B0%D0%B9%D0%BD%20%D0%B4%D0%B0%D0%BD%D0%BD%D1%8B%D1%85%20%D0%B2%20%D0%A1%D0%9F%D0%98%D0%9A/) [онлайн данных в СПИК.](/wiki/%D0%97%D0%B0%D0%BF%D1%80%D0%BE%D1%81%20%D0%BE%D0%BD%D0%BB%D0%B0%D0%B9%D0%BD%20%D0%B4%D0%B0%D0%BD%D0%BD%D1%8B%D1%85%20%D0%B2%20%D0%A1%D0%9F%D0%98%D0%9A/)

 Примеры, предназначенные для получения списка транспортных средств, находятся в папке \OnlineData

 Файл **OnlineData.html** выдаёт информацию о времени и дате последней точки. Для этого понадобятся Авторизационный токен и идентификатор (или идентификаторы) объекта мониторинга в базе данных.

 Последовательность действий, как и указано в статье [Запрос онлайн данных в СПИК,](/wiki/%D0%97%D0%B0%D0%BF%D1%80%D0%BE%D1%81%20%D0%BE%D0%BD%D0%BB%D0%B0%D0%B9%D0%BD%20%D0%B4%D0%B0%D0%BD%D0%BD%D1%8B%D1%85%20%D0%B2%20%D0%A1%D0%9F%D0%98%D0%9A/) следующая: ввести токен, ввести идентификаторы объектов, подписаться на получение данных, нажав кнопку **Subscribe**, получить данные, нажав кнопку**Getonlinedata**. Результат представлен на рис. 5.

Значения в полях **«**Eventtypeid» и «Objecttypeid**»** можно оставить по умолчанию.

 После того, как в получении online данных отпадает необходимость, следует отписаться от них, нажав кнопку **Unsubscribe**.

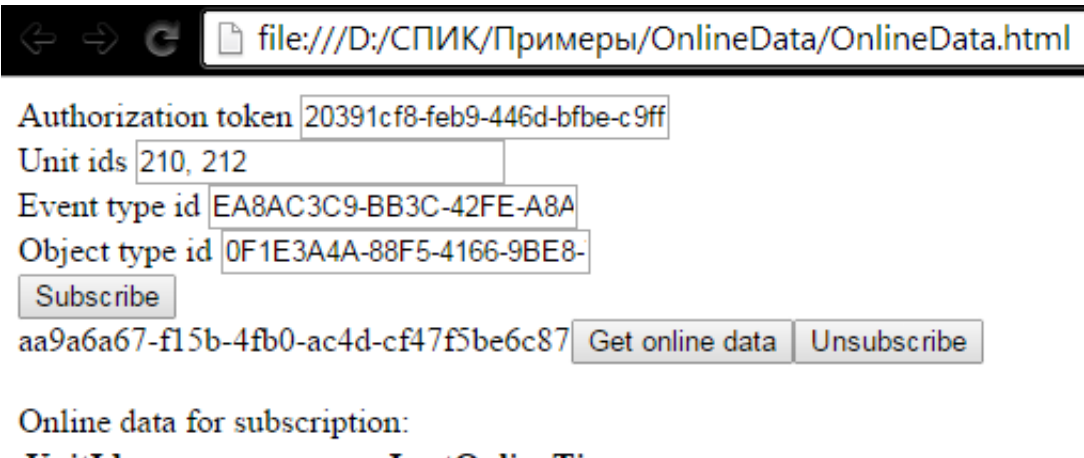

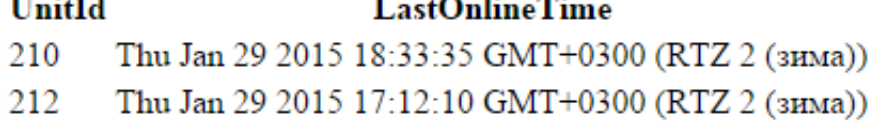

**Рисунок 5** – OnlineData.html.

## **Рассылка отчётов**

 Прежде, чем начать работы с примером рассылки отчетов, ознакомьтесь со статьей [Запрос](/wiki/%D0%97%D0%B0%D0%BF%D1%80%D0%BE%D1%81%20%D0%BF%D0%BE%D1%81%D1%82%D1%80%D0%BE%D0%B5%D0%BD%D0%B8%D1%8F%20%D0%BE%D1%82%D1%87%D0%B5%D1%82%D0%B0%20%D0%B8%20%D0%B5%D0%B3%D0%BE%20%D0%BE%D1%82%D0%BF%D1%80%D0%B0%D0%B2%D0%BA%D0%B8%20%D0%BD%D0%B0%20%D0%BF%D0%BE%D1%87%D1%82%D0%BE%D0%B2%D1%8B%D0%B5%20%D0%B0%D0%B4%D1%80%D0%B5%D1%81%D0%B0%20%D0%B2%20%D0%A1%D0%9F%D0%98%D0%9A/) [построения отчета и его отправки на почтовые адреса в СПИК.](/wiki/%D0%97%D0%B0%D0%BF%D1%80%D0%BE%D1%81%20%D0%BF%D0%BE%D1%81%D1%82%D1%80%D0%BE%D0%B5%D0%BD%D0%B8%D1%8F%20%D0%BE%D1%82%D1%87%D0%B5%D1%82%D0%B0%20%D0%B8%20%D0%B5%D0%B3%D0%BE%20%D0%BE%D1%82%D0%BF%D1%80%D0%B0%D0%B2%D0%BA%D0%B8%20%D0%BD%D0%B0%20%D0%BF%D0%BE%D1%87%D1%82%D0%BE%D0%B2%D1%8B%D0%B5%20%D0%B0%D0%B4%D1%80%D0%B5%D1%81%D0%B0%20%D0%B2%20%D0%A1%D0%9F%D0%98%D0%9A/)

 Примеры, предназначенные для получения списка транспортных средств, находятся в папке\Reports

 Возможность рассылки отчётов демонстрирует файл **Report.html**. Как и ранее, понадобится авторизационный токен и идентификатор (или идентификаторы) объекта мониторинга в базе данных.

Поля в примере имеют следующие значения:

- **Targettype** цель построения отчета (ТС / водитель / компания);
- **Targetcardinality** количество объектов для построения отчета (один / много);
- **Report** выбор отчёта;
- **Template** шаблон отчета. Подгружается при выборе типа отчета;
- **Outputformat** формат отправляемого файла отчёта;
- **From, To** период построения отчёта;
- **E-mails** адреса рассылки отчётов;

Внешний вид формы рассылки отчётов представлен на рис. 6.

□ file:///D:/СПИК/Примеры/Reports/Report.html

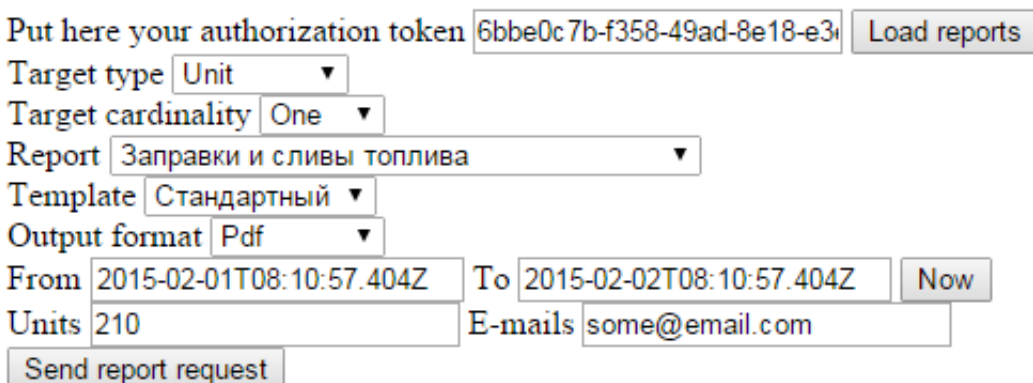

**Рисунок 6** – Report.html.

 После нажатия на кнопку **Loadreports** происходит обращение к **[getAvailableReports](/wiki/%D0%9A%D0%BE%D0%BD%D1%82%D1%80%D0%B0%D0%BA%D1%82%20%D1%81%D0%B5%D1%80%D0%B2%D0%B8%D1%81%D0%B0%20%D0%BF%D0%BE%D1%81%D1%82%D1%80%D0%BE%D0%B5%D0%BD%D0%B8%D1%8F%20%D0%BE%D1%82%D1%87%D0%B5%D1%82%D0%BE%D0%B2%20%D0%A1%D0%9F%D0%98%D0%9A/)** для получения [SpicReportInfoCollection](http://university.scout-gps.ru/wiki/%D0%9A%D0%BE%D0%BD%D1%82%D1%80%D0%B0%D0%BA%D1%82%D1%8B+%D0%BE%D1%82%D1%87%D0%B5%D1%82%D0%BE%D0%B2.+%D0%A1%D0%9F%D0%98%D0%9A/#.D0.9A.D0.BE.D0.BD.D1.82.D1.80.D0.B0.D0.BA.D1.82.D0.B4.D0.B0.D0.BD.D0.BD.D1.8B.D1.85.SpicReportInfoCollection2) – списка доступных пользователю отчетов с перечнем шаблонов. Заполняются списка Report и Template.

 При нажатии на **Sendreportrequest** на основе заполненных данных *reportRequest*, отправляется запрос на отправку отчета **[BuildReports](/wiki/%D0%9A%D0%BE%D0%BD%D1%82%D1%80%D0%B0%D0%BA%D1%82%20%D1%81%D0%B5%D1%80%D0%B2%D0%B8%D1%81%D0%B0%20%D0%BF%D0%BE%D1%81%D1%82%D1%80%D0%BE%D0%B5%D0%BD%D0%B8%D1%8F%20%D0%BE%D1%82%D1%87%D0%B5%D1%82%D0%BE%D0%B2%20%D0%A1%D0%9F%D0%98%D0%9A/)**.

### **Получение статистик**

 Прежде, чем начать работы с примером получения статистик, ознакомьтесь со статьей [запрос](/wiki/%D0%97%D0%B0%D0%BF%D1%80%D0%BE%D1%81%20%D1%81%D1%82%D0%B0%D1%82%D0%B8%D1%81%D1%82%D0%B8%D0%BA%20%D0%B2%20%D0%A1%D0%9F%D0%98%D0%9A/) [статистик в СПИК](/wiki/%D0%97%D0%B0%D0%BF%D1%80%D0%BE%D1%81%20%D1%81%D1%82%D0%B0%D1%82%D0%B8%D1%81%D1%82%D0%B8%D0%BA%20%D0%B2%20%D0%A1%D0%9F%D0%98%D0%9A/).

 Примеры, предназначенные для получения списка транспортных средств, находятся в папке \Statistics.

Получение статистик демонстрирует файл **Statistics.html.**

 В первую очередь необходимо ввести в соответствующие поля авторизационный токен и идентификатор (или идентификаторы) объекта мониторинга в базе данных, выбрать интересующий временной период.

В настройках фильтрации навигации ( **Navigationfiltrationsettings**) доступны следующие галочки:

*Navigation validation filter:* 

- Excludevalidpoints исключить валидные точки;
- Excludeinvalidpoints исключить невалидные точки;
- Exclude not validated points исключить непроверенные точки;

*Track periods filter:* 

- Excluderecoilpoints исключить точки в отскоках;
- Excludenotmovepoints исключить точки без движения;
- $\bullet$  Includeparkingpoints включить точки на стоянках;

 Далее нужно нажать кнопку **Startsession** и выбрать в выпадающем меню одну из доступных статистик:

- *Trackperiodsmileage* статистика по треку по каждому периоду (для цветового обозначения точек – разрывы, движения, стоянки и т.п.);
- *Trackperiod* статистика по треку (точки для отображения на карте);
- *Navigationfiltration* статистика по фильтрации навигационных данных;
- *Navigationvalidation* статистика по валидации навигационных данных;
- *Motormodes* статистика по режимам работы двигателя;
- *Fuelinganddefueling* статистика по заправкам и сливам;
- *Discretesensor* статистика по дискретным датчикам;
- *Fuelflow* статистика по расходу топлива;
- *Accident* статистика по ДТП;

После этого нажать последовательно кнопки **Addstatistic** и **Startbuild**.

 Результаты запроса выдаются частями, для получения очередной части необходимо последовательно нажать кнопки **Getstatistics**,**Showlastreceiveddatainnewtab** и **Buildnextchunk**. Для получения следующей части необходимо повторить эту операцию.

Внешний вид формы получения статистик представлен на рис. 7.

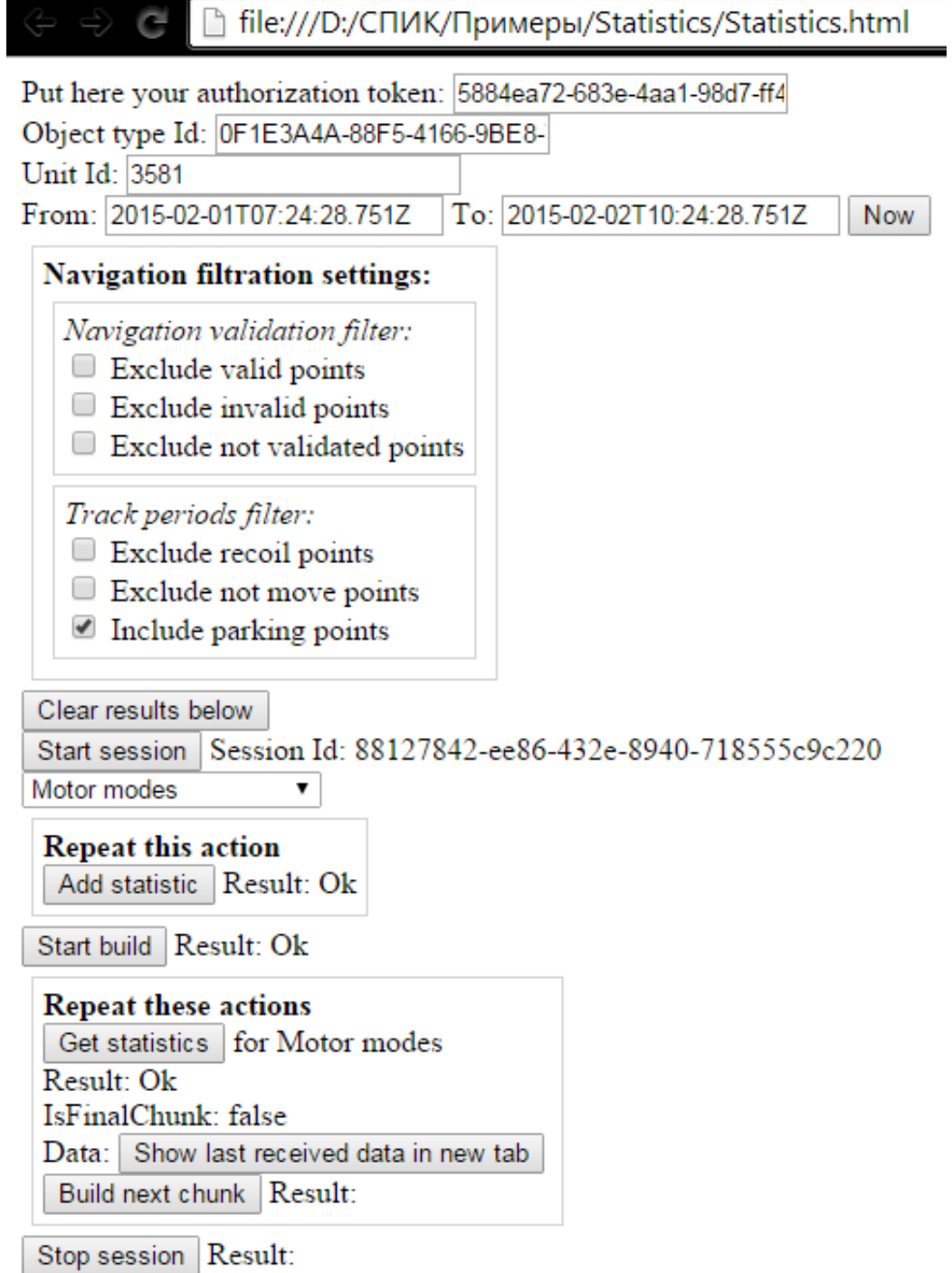

**Рисунок 7** – Statistics.html.

Пример результата запроса по статистике Motormodes представлен на рис. 8.

```
Ł
    "EngineActiveWorkHours": "PT0S",
    "EngineIdleHours": "PT0S",
    "EngineOffHours": "P1D",
    "EngineOnHours": "PT0S",
    "Periods": [
        Ł
            "IsActiveWork": false,
            "IsIgnitionOn": false,
            "Period": {
                 "Begin": "/Date(1422764668751+0300)/",
                 "End": "/Date(1422772288000+0300)/"
            },
            "TypeId": {
                 "Value": "Parking"
            P.
        },
        Ł
            "IsActiveWork": false,
            "IsIgnitionOn": false,
            "Period": {
                 "Begin": "/Date(1422772288000+0300)/",
                 "End": "/Date(1422772289000+0300)/"
            },
            "TypeId": \{"Value": "TralMovement"
            P.
        },
            "IsActiveWork": false,
            "IsIgnitionOn": false,
            "Period": {
                 "Begin": "/Date(1422772289000+0300)/",
                 "End": "/Date(1422851068751+0300)/"
            },
            "TypeId": {
                 "Value": "Parking"
            }
        \mathcal{F}\mathbf{I}Y
```
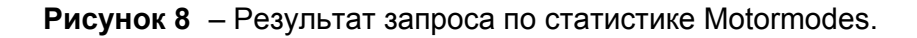

Варианты получаемых ответов можно найти в статье [Контракты статистик данных. СПИК](/wiki/%D0%9A%D0%BE%D0%BD%D1%82%D1%80%D0%B0%D0%BA%D1%82%D1%8B%20%D1%81%D1%82%D0%B0%D1%82%D0%B8%D1%81%D1%82%D0%B8%D0%BA%20%D0%B4%D0%B0%D0%BD%D0%BD%D1%8B%D1%85.%20%D0%A1%D0%9F%D0%98%D0%9A/).

#### **Пример с картой**

 Файл **Map.html**, расположенный в папке \Map является практическим примером использования СПИК – на вкладке интернет-браузера отобразится карта с объектами мониторинга, которые доступны пользователю.

Открыв в текстовом редакторе файл **Map.html,** найдите следующие строки:

('http://spic.scout365.ru:8081/spic/');

```
varbaseUrl = (this.getAddress&&typeof(this.getAddress) == 'function') ?
(getAddress() + 'spic/') :
```

```
 Впишите адрес и порт сервера приложений СКАУТ-Платформы, с которого планируется получать
```
После этого найдите строки:

```
<divid="loginDiv">
<div id="loginWindow">
<div id="addressDiv"></div>
<input id="loginInput" value=""/>
<input type="password" id="passwordInput" value=""/>
<input type="button" value="?????" id="loginButton" oncl ick="login()"/></div>
</div>
```
 Значения value для " **loginInput**" и "**passwordInput**" можно оставить пустыми – тогда логин и пароль нужно будет вводить каждый раз при открытии файла, а можно сразу вписать логин и пароль – при открытии файла соответствующие поля будут уже заполнены.

При успешном входе отобразится форма, изображённая на рис. 9.

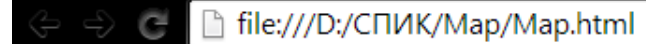

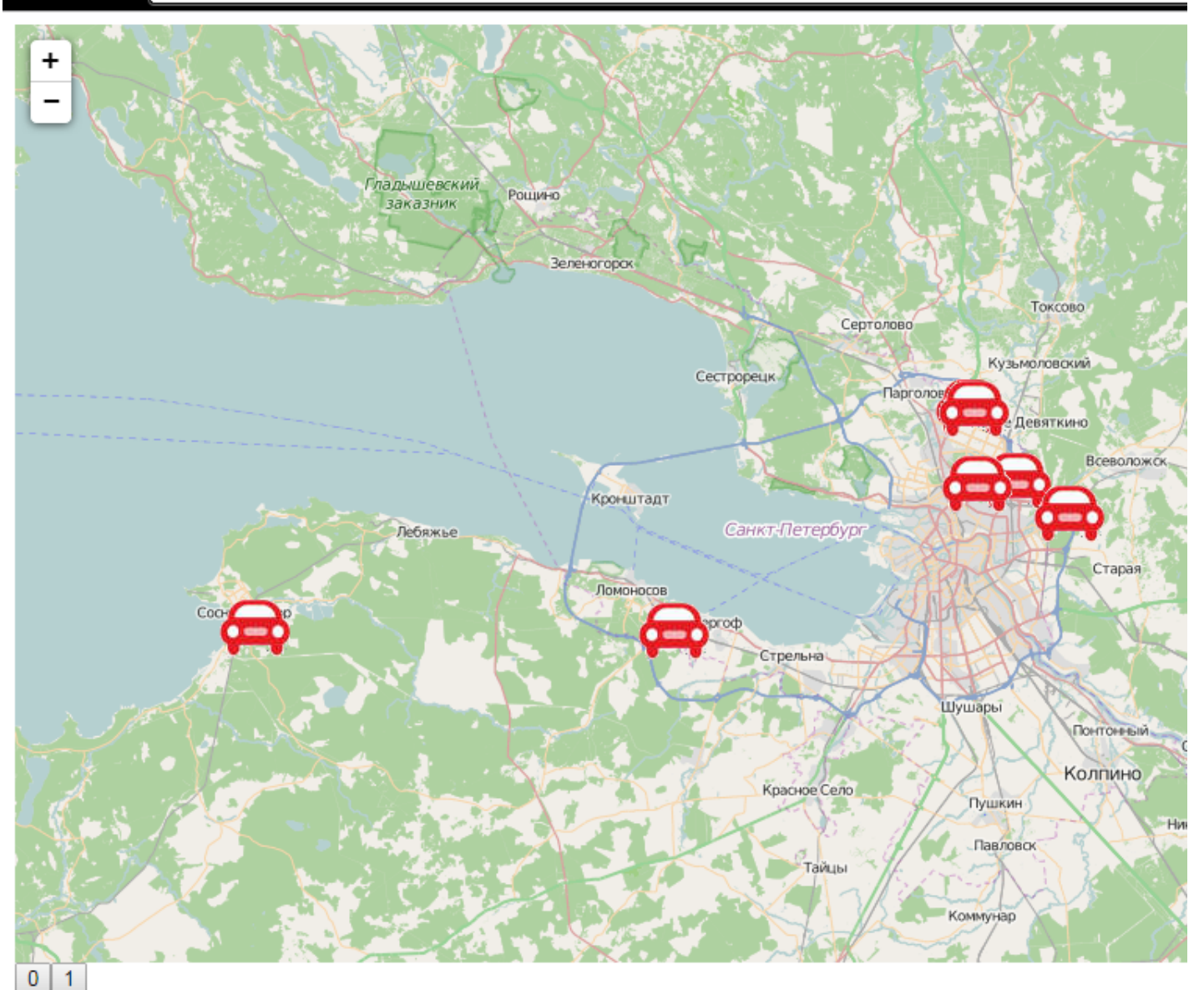

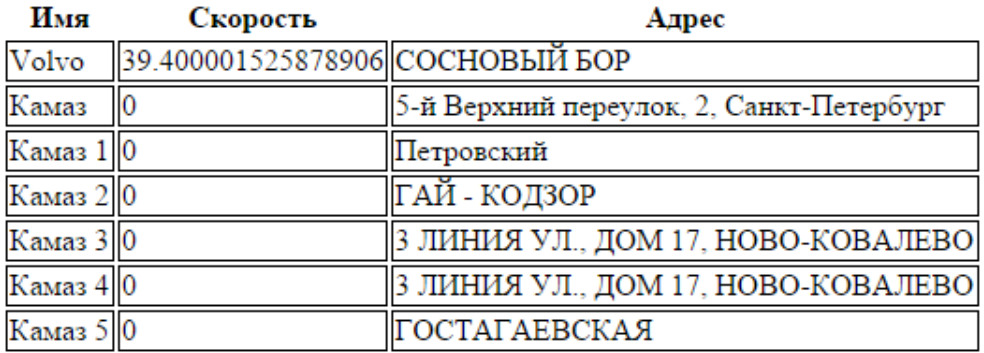

**Рисунок 9** – Map.html.

 В таблице отобразится название объекта мониторинга, его скорость и текущий адрес. Если кликнуть по строке какого-либо из объектов, карта центрируется на нём.